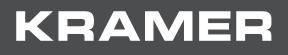

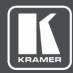

# USER MANUAL MODEL:

VP-439 Video Scaler

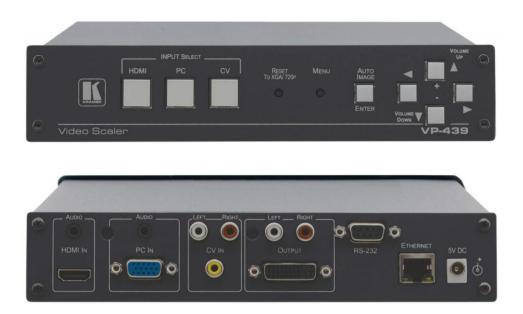

# Contents

| Introduction                                     | 1  |
|--------------------------------------------------|----|
| Getting Started                                  | 1  |
| Overview                                         | 3  |
| Defining the VP-439 Video Scaler                 | 4  |
| Connecting the VP-439                            | 6  |
| Operating and Controlling the VP-439             | 7  |
| Using the Front Panel Buttons                    | 7  |
| Using the CONTROL Buttons                        | 7  |
| Connecting to the VP-439 via RS-232              | 10 |
| Operating via Ethernet                           | 10 |
| Using the Embedded Web Pages                     | 13 |
| Browsing the VP-439 Web Pages                    | 14 |
| The Input Select Page                            | 15 |
| The Device Settings Page                         | 16 |
| The Output Settings Page                         | 19 |
| The HDCP Page                                    | 21 |
| The EDID Management Page                         | 22 |
| The Audio Settings Page                          | 24 |
| The Advanced Settings Page                       | 25 |
| The About Page                                   | 26 |
| Technical Specifications                         | 27 |
| Default Communication Parameters                 | 28 |
| The RS-232/Ethernet (UDP) Communication Protocol | 29 |
| Kramer Protocol 3000 Syntax                      | 29 |
| Kramer Protocol 3000 – Command List              | 32 |
| Kramer Protocol 3000 – Detailed Commands         | 33 |

# Introduction

Welcome to Kramer Electronics! Since 1981, Kramer Electronics has been providing a world of unique, creative, and affordable solutions to the vast range of problems that confront the video, audio, presentation, and broadcasting professional on a daily basis. In recent years, we have redesigned and upgraded most of our line, making the best even better!

## **Getting Started**

We recommend that you:

- Unpack the equipment carefully and save the original box and packaging materials for possible future shipment.
- Review the contents of this user manual.

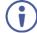

Go to <u>www.kramerav.com/downloads/VP-439</u> to check for up-to-date user manuals, application programs, and to check if firmware upgrades are available (where appropriate).

### **Achieving the Best Performance**

- Use only good quality connection cables (we recommend Kramer high-performance, high-resolution cables) to avoid interference, deterioration in signal quality due to poor matching, and elevated noise levels (often associated with low quality cables).
- Do not secure the cables in tight bundles or roll the slack into tight coils.
- Avoid interference from neighboring electrical appliances that may adversely influence signal quality.
- Position your Kramer VP-439 away from moisture, excessive sunlight and dust.
- This equipment is to be used only inside a building. It may only be connected to other equipment that is installed inside a building.

#### **Safety Instructions**

Caution: There are no operator serviceable parts inside the unit.
 Warning: Use only the Kramer Electronics power supply that is provided with the unit.
 Warning: Disconnect the power and unplug the unit from the wall before installing.

### **Recycling Kramer Products**

The Waste Electrical and Electronic Equipment (WEEE) Directive 2002/96/EC aims to reduce the amount of WEEE sent for disposal to landfill or incineration by requiring it to be collected and recycled. To comply with the WEEE Directive, Kramer Electronics has made arrangements with the European Advanced Recycling Network (EARN) and will cover any costs of treatment, recycling and recovery of waste Kramer Electronics branded equipment on arrival at the EARN facility. For details of Kramer's recycling arrangements in your particular country go to our recycling pages at <u>www.kramerav.com/support/recycling</u>.

# **Overview**

The **VP-439** is a high-performance digital scaler for computer graphics video, composite and HDMI signals, including audio. It up- or down-scales the selected HDMI, CV or computer graphics video/YPbPr input and outputs it to HDMI.

The audio input source is selectable from Web pages– either from the relevant analog audio input, or de-embedded from the HDMI input. The audio output can be delayed for lip-sync compensation, and is available on the analog stereo output, as well as being embedded onto the HDMI output.

More specifically, the VP-439 features:

- HDTV compatibility and scales to resolutions up to 1080p/WUXGA
- Clean and quiet auto-switching that searches for valid signal when the input signal is lost with no video glitches or audible clicks or noises
- Automatic detection and selection of the audio source for the HDMI input. Default selection is HDMI – if this is not present, then the machine uses the audio from the analog input
- Auto-power down if no valid input signal is detected for a period of 2 to 3 minutes, the HDMI output is shut down, and the PC output syncs are disabled
- HDCP enabling/disabling
- Analog audio inputs for the CV, PC and HDMI inputs
- Lip sync delay
- An On-Screen Display (OSD) for easy setup and adjustment, accessible via the frontpanel buttons
- An OSD INFO screen showing the selected input source, input and output resolutions, HDCP status, firmware version, etc.
- A built-in ProcAmp for convenient adjustment of video parameters, such as brightness, contrast, color, sharpness and hue
- A non-volatile memory that retains the last settings used
- Convenient setup and control options front panel buttons, OSD, Web page

# **Defining the VP-439 Video Scaler**

### **Front Panel**

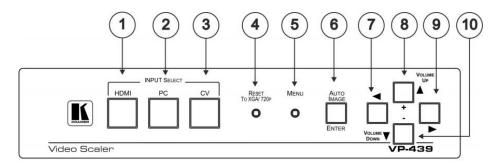

Figure 1: Front Panel VP-439 Video Scaler

| #  | Feature                               |        | Function                                                                                                    |  |  |
|----|---------------------------------------|--------|----------------------------------------------------------------------------------------------------|--|--|
| 1  | INPUT HDMI                            |        | Press to select the HDMI input                                                                                                    |  |  |
| 2  | SELECT                                | PC     | Press to select the PC/VGA input                                                                                                    |  |  |
| 3  | Buttons                               | CV     | Press to select the composite video input                                                                                                    |  |  |
| 4  | RESET TO XG<br>Button                 | A/720p | Toggles between reset to 720p and reset to XGA.<br>If the button has not been pressed for more than 30 seconds, the first<br>press resets to 720p |  |  |
| 5  | 5 MENU Button                         |        | Press to activate the on-screen display (OSD). The button is recessed to prevent unwanted tampering with the unit (use a small pointed tool)      |  |  |
| 6  | 6 AUTO IMAGE/ENTER<br>Button          |        | Press to enter or confirm menu selections.<br>When not in the OSD menu, press to auto-position the image on the<br>screen.                        |  |  |
| 7  | 7    Button                           |        | Press to access the OSD menu, exit the OSD menu and, when in the OSD menu, move to the previous level in the OSD screen                           |  |  |
| 8  | B ▲/VOLUME UP/+<br>Button             |        | Press to move up the menu list and to Increase numerical values. When not within the OSD menu mode, press to increase the output volume           |  |  |
| 9  | ▶ Button                              |        | Press to access sub-menu items and select from several settings                                                                                   |  |  |
| 10 | 10 ▼/ <i>VOLUME DOWN</i> /–<br>Button |        | Press to move down the menu list and to decrease numerical values.<br>When not within the OSD menu mode, press to reduce the output volume        |  |  |

### **Rear Panel**

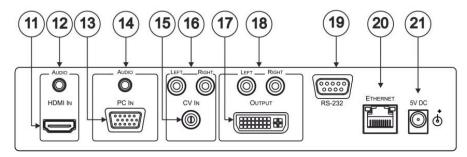

Figure 2: Rear Panel VP-439 Video Scaler

| #  | Feature                          |                                    | Function                                                        |
|----|----------------------------------|------------------------------------|-----------------------------------------------------------------|
| 11 | HDMI HDMI IN Connector           |                                    | Connects to an HDMI source                                      |
| 12 |                                  | AUDIO 3.5mm Mini Jack<br>Connector | Connects to an unbalanced stereo audio source                   |
| 13 | VGA                              | PC IN 15-pin HD Connector          | Connects to a PC graphics source                                |
| 14 |                                  | AUDIO 3.5mm Mini Jack<br>Connector | Connects to an unbalanced stereo audio source                   |
| 15 | CV                               | CV IN RCA Connector                | Connects to a composite video source                            |
| 16 |                                  | LEFT/RIGHT RCA Connectors          | Connects to the left and right unbalanced stereo audio source   |
| 17 | HDMI                             | OUTPUT DVI Connector               | Connects to an HDMI acceptor                                    |
| 18 | Output                           | LEFT/RIGHT RCA Connectors          | Connects to the left and right unbalanced stereo audio acceptor |
| 19 | 19 RS-232 9-pin D-type Connector |                                    | Connects to the PC or other controller                          |
| 20 | ETHERNET                         | RJ-45 Connector                    | Connects to a PC or other controller over a network             |
| 21 | 21 5V DC Connector               |                                    | +5V DC connector for powering the unit                          |

# **Connecting the VP-439**

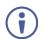

Always switch off the power to each device before connecting it to your **VP-439**. After connecting your **VP-439**, connect its power and then switch on the power to each device.

To connect the VP-439 as illustrated in the example in Figure 3:

- 1. Connect an HDMI source (for example, from a Blu-ray player) to the HDMI IN HDMI connector.
- 2. Connect a PC graphics and unbalanced stereo audio source (for example, from a laptop PC) to the *PC IN* 15-pin HD and 3.5mm mini jack connectors.
- 3. Connect a composite video and unbalanced stereo audio source (for example, from a DVD payer) to the *CV IN* RCA and *LEFT/RIGHT* RCA connectors.
- 4. Connect the HDMI *OUTPUT* on a DVI-I connector and the *LEFT/RIGHT* unbalanced stereo audio on two RCA connectors to an HDMI acceptor (for example, to a display with speakers).
- 5. If desired, connect the *ETHERNET* RJ-45 connector to a control device (for example, a PC).

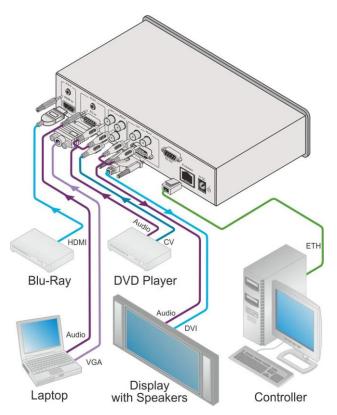

Figure 3: Connecting the VP-439 Video Scaler

# **Operating and Controlling the VP-**439

You can operate the **VP-439** directly via the front panel buttons (see <u>Using the Front Panel</u> <u>Buttons</u> on page <u>7</u>), via the OSD menu (see <u>Using the CONTROL Buttons</u> on page <u>7</u>).

# **Using the Front Panel Buttons**

Press the VP-439 front panel buttons to select:

- The required INPUT (HDMI, PC or CV)
- A reset RESOLUTION (to XGA/720p)
- A control operation, using the MENU, ENTER (when in the OSD menu), + and buttons

### **Using the CONTROL Buttons**

The CONTROL buttons let you control the VP-439 via the OSD menu. Press the:

- MENU button to enter the menu The default timeout is set to 10 seconds.
- ENTER (AUTO IMAGE) button to accept changes and to change the menu settings (a selected value parameter appears yellow and when set, changes back to blue) The ENTER function is active when in the OSD menu
- Arrow buttons to move through the OSD menu

On the OSD menu, select EXIT to exit the menu.

### The OSD MENU

This table illustrates the MENU features and functions.

| LEVEL 1 | LEVEL 2    | LEVEL 3    | SELECTION                            |                                                                        |  |  |
|---------|------------|------------|--------------------------------------|------------------------------------------------------------------------|--|--|
| Picture | Contrast   |            | value                                | value                                                                  |  |  |
|         | Brightness |            | value                                | value                                                                  |  |  |
|         |            |            | ·                                    |                                                                        |  |  |
|         | For the PC | Phase      | value                                |                                                                        |  |  |
|         | input      | Clock      | value                                |                                                                        |  |  |
|         |            | H-Position | value                                |                                                                        |  |  |
|         |            | V-Position | Off/Low/Middle/Hig                   | Off/Low/Middle/High                                                    |  |  |
|         | FineTune   | HDMI       | HUE                                  | Sets the color hue                                                     |  |  |
|         |            |            | SATURATION                           | Sets the color saturation                                              |  |  |
|         |            |            | SHARPNESS                            | Sets the sharpness of the picture                                      |  |  |
|         |            |            | NOISE<br>REDUCTION                   | Selects the noise reduction<br>level: OFF, HI, LOW and<br>MID (middle) |  |  |
|         |            | PC         | PHASE                                | Sets the clock phase                                                   |  |  |
|         |            | CV         | CLOCK                                | Sets the clock frequency                                               |  |  |
|         |            |            | H-POSITION                           | Sets the horizontal position of the picture                            |  |  |
|         |            |            | V-POSITION                           | Sets the vertical position of the picture                              |  |  |
|         |            |            | HUE                                  | Sets the color hue                                                     |  |  |
|         |            |            | SATURATION                           | Sets the color saturation                                              |  |  |
|         |            |            | SHARPNESS                            | Sets the sharpness of the picture                                      |  |  |
|         |            |            | NOISE<br>REDUCTION                   | Selects the noise reduction<br>level: OFF, HI, LOW and<br>MID (middle) |  |  |
|         |            |            | H-POSITION                           | Sets the horizontal position of the picture                            |  |  |
| Input   |            |            | V-POSITION                           | Sets the vertical position of the picture                              |  |  |
|         | Color      | Red        | value                                |                                                                        |  |  |
|         |            | Green      | value                                |                                                                        |  |  |
|         |            | Blue       | value                                |                                                                        |  |  |
|         | Source     |            | HDMI, PC/YPbPr,                      | Video (CV)                                                             |  |  |
| Output  | Size       |            | Full / Over Scan /<br>Scan /Best Fit | Under Scan / Letter Box / Pan                                          |  |  |

| LEVEL 1  | LEVEL 2         | LEVEL 3                      |                       | SELECTION                                                                                |                           |  |
|----------|-----------------|------------------------------|-----------------------|------------------------------------------------------------------------------------------|---------------------------|--|
| Output   | Resolution      | Select the output resolution |                       | n from the menu:                                                                         |                           |  |
|          |                 | Resolution:                  | Appears<br>as:        | Resolution:                                                                              | Appears as:               |  |
|          |                 | NATIVE                       |                       | 1600x900                                                                                 | 1600x900                  |  |
|          |                 | 640x480                      | VGA                   | 480i                                                                                     | 4801                      |  |
|          |                 | 800x600                      | SVGA                  | 480p                                                                                     | 480P                      |  |
|          |                 | 1024x768                     | XGA                   | 720p60                                                                                   | 720P60                    |  |
|          |                 | 1280x1024                    | SXGA                  | 1080i60                                                                                  | 1080160                   |  |
|          |                 | 1600x1200                    | UXGA                  | 1080p60                                                                                  | 1080P60                   |  |
|          | Resolution      | 1366x768                     | WXGA                  | 576i                                                                                     | 5761                      |  |
|          | continued       | 1680x1050                    | WSXGA                 | 576p                                                                                     | 576P                      |  |
|          |                 | 1920x1200                    | WUXGA                 | 720p50                                                                                   | 720P50                    |  |
|          |                 | 1280x800                     | 1280x800              | 1080i50                                                                                  | 1080 50                   |  |
|          |                 | 1440x900                     | 1440x900              | 1080p50                                                                                  | 1080P50                   |  |
|          |                 | NATIVE - Select NA           | TIVE to select the or | utput resolution from the EDID of t                                                      | he connected HDMI monitor |  |
| Audio    | Output Volum    |                              |                       | Set the output volum                                                                     |                           |  |
|          | Input Volume    |                              |                       | Set the input volume                                                                     |                           |  |
|          | Delay           |                              |                       | OFF/40ms/110ms/15                                                                        |                           |  |
|          | Input           |                              |                       | Automatic/Analog/Er                                                                      | nbedded                   |  |
| OSD      | H-Position      |                              |                       | value                                                                                    |                           |  |
|          | V-Position      |                              |                       | value                                                                                    |                           |  |
|          | Timer           |                              |                       | Off/5/6/7/100                                                                            |                           |  |
|          | Background      |                              |                       | Set the transparency of the OSD (100 is fully                                            |                           |  |
|          |                 |                              |                       | transparent)                                                                             |                           |  |
|          | Display         |                              |                       | Info/On/Off                                                                              |                           |  |
| Advanced | HDCP On Input   |                              |                       | On/Off (disabled for                                                                     | PC and CV)                |  |
|          | HDMI On Output  |                              |                       | Input/Output                                                                             |                           |  |
|          | Auto SYNC Off   |                              |                       | Disable/Fast/Slow                                                                        |                           |  |
|          | Auto Input Scan |                              |                       | Off/On/HDMI+PC/HE                                                                        | DMI+CV/CV+PC              |  |
|          | Auto Image      |                              |                       | On/Off (disabled for                                                                     | HDMI and CV)              |  |
|          | Freeze          |                              |                       | Freeze+Mute/Mute C                                                                       | Only/Freeze Only          |  |
|          | Ethernet        | IP Mode                      |                       | DHCP/Static                                                                              |                           |  |
|          |                 | Static IP                    |                       |                                                                                          |                           |  |
|          |                 | IP Address                   |                       | XXX.XXX.XXXX                                                                             |                           |  |
|          |                 | Subnet Mask<br>Def. Gateway  |                       | xxx.xxx.xxx.xxx           xxx.xxx.xxx.xxx                                                |                           |  |
|          |                 |                              |                       |                                                                                          |                           |  |
|          |                 | UDP Port                     |                       | 50000                                                                                    |                           |  |
|          |                 | IP Address                   |                       | XXX.XXX.XXX                                                                              |                           |  |
|          |                 | MAC Address                  | 6                     | XX:XX:XX:XX:XX                                                                           |                           |  |
|          | Timing Shift    |                              |                       | ements a small shift on the horizontal sync<br>seen on some displays working at specific |                           |  |
| About    | Source          |                              |                       | The input source                                                                         |                           |  |
|          | Input           |                              |                       | The input resolution                                                                     |                           |  |
|          | Output          |                              |                       | The output resolution                                                                    | 1                         |  |
|          | IP Address      |                              |                       | XXX.XXX.XXX                                                                              |                           |  |
|          | Version         |                              |                       | Firmware version: x.xx                                                                   |                           |  |
| Factory  | Reset           |                              |                       | NO / YES                                                                                 |                           |  |

## **Connecting to the VP-439 via RS-232**

You can connect to the **VP-439** via an RS-232 connection using, for example, a PC. Note that a null-modem adapter/connection is not required.

To connect to the **VP-439** via RS-232, connect the RS-232 9-pin D-sub rear panel port on the product unit via a 9-wire straight cable (only pin 2 to pin 2, pin 3 to pin 3, and pin 5 to pin 5 need to be connected) to the RS-232 9-pin D-sub port on your PC

### **Operating via Ethernet**

You can connect to the VP-439 via Ethernet using either of the following methods:

- Directly to the PC using a crossover cable (see <u>Connecting the Ethernet Port Directly to</u> <u>a PC</u> on page <u>10</u>)
- Via a network hub, switch, or router, using a straight-through cable (see <u>Connecting the</u> <u>Ethernet Port via a Network Hub</u> on page <u>12</u>)

**Note**: If you want to connect via a router and your IT system is based on IPv6, speak to your IT department for specific installation instructions.

### **Connecting the Ethernet Port Directly to a PC**

You can connect the Ethernet port of the **VP-439** directly to the Ethernet port on your PC using a crossover cable with RJ-45 connectors.

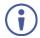

This type of connection is recommended for identifying the **VP-439** with the factory configured default IP address.

After connecting the VP-439 to the Ethernet port, configure your PC as follows:

- 1. Click Start > Control Panel > Network and Sharing Center.
- 2. Click Change Adapter Settings.
- 3. Highlight the network adapter you want to use to connect to the device and click **Change** settings of this connection.

The Local Area Connection Properties window for the selected network adapter appears as shown in Figure 4.

| 🖟 Local Area Connection Properties                                                                                                    |
|----------------------------------------------------------------------------------------------------|
| Networking Sharing                                                                                                    |
| Connect using:                                                                                                    |
| Intel(R) 82579V Gigabit Network Connection                                                                                                    |
| Configure                                                                                                    |
| This connection uses the following items:                                                                                                    |
|                                                                                                    |
| Install Uninstall Properties                                                                                                    |
| Description<br>TCP/IP version 6. The latest version of the internet protocol<br>that provides communication across diverse interconnected<br>networks. |
| OK Cancel                                                                                                    |

Figure 4: Local Area Connection Properties Window

4. Highlight either Internet Protocol Version 6 (TCP/IPv6) or Internet Protocol Version 4 (TCP/IPv4) depending on the requirements of your IT system.

#### 5. Click Properties.

The Internet Protocol Properties window relevant to your IT system appears as shown in Figure 5 or Figure 6.

| General Alternate Configuration                                                                                 |            |     |      |      |
|----------------------------------------------------------------------------------------------------|------------|-----|------|------|
| You can get IP settings assigned au<br>this capability. Otherwise, you need<br>for the appropriate IP settings. |            |     |      |      |
| Obtain an IP address automatic                                                                                  | ally       |     |      |      |
| OUse the following IP address:                                                                                  |            |     |      |      |
| IP address:                                                                                                    |            | 1.1 |      |      |
| Subnet mask:                                                                                                    |            |     |      |      |
| Default gateway:                                                                                                |            |     |      |      |
| Obtain DNS server address aut                                                                                   | omatically |     |      |      |
| • Use the following DNS server a                                                                                | ddresses:  |     |      |      |
| Preferred DNS server:                                                                                           |            | •   |      |      |
| Alternate DNS server:                                                                                           | •          |     | •    |      |
| Validate settings upon exit                                                                                     |            |     | Adva | nced |

Figure 5: Internet Protocol Version 4 Properties Window

| Internet Protocol Version 6 (TCP/IP                                                                                                    | v6) Properties                                                                                                    | ? <mark>×</mark> |
|----------------------------------------------------------------------------------------------------|----------------------------------------------------------------------------------------------------|------------------|
| General                                                                                                    |                                                                                                    |                  |
|                                                                                                    | l automatically if your network supports this capability.<br>etwork administrator for the appropriate IPv6 settings. |                  |
| Obtain an IPv6 address autor                                                                                                    | natically                                                                                                    |                  |
| Use the following IPv6 addres                                                                                                    | ::                                                                                                    |                  |
| IPv6 address:                                                                                                    |                                                                                                    |                  |
| Subnet prefix length:                                                                                                    |                                                                                                    |                  |
| Default gateway:                                                                                                    |                                                                                                    |                  |
| Obtain DNS server address and a server address and a server address address | utomatically                                                                                                    |                  |
| OUse the following DNS server                                                                                                    | addresses:                                                                                                    |                  |
| Preferred DNS server:                                                                                                    |                                                                                                    |                  |
| Alternate DNS server:                                                                                                    |                                                                                                    |                  |
| Validate settings upon exit                                                                                                    | Adva                                                                                                    | anced            |
|                                                                                                    | OK                                                                                                    | Cancel           |

Figure 6: Internet Protocol Version 6 Properties Window

 Select Use the following IP Address for static IP addressing and fill in the details as shown in <u>Figure 7</u>.

For TCP/IPv4 you can use any IP address in the range 192.168.1.1 to 192.168.1.255 (excluding 192.168.1.39) that is provided by your IT department.

| Internet Protocol Version 4 (TCP/IPv4)                                                                                | Properties ?        |
|----------------------------------------------------------------------------------------------------|---------------------|
| General                                                                                                    |                     |
| You can get IP settings assigned auton<br>this capability. Otherwise, you need to<br>for the appropriate IP settings. |                     |
| Obtain an IP address automatical                                                                                      | y                   |
| • Use the following IP address:                                                                                       |                     |
| IP address:                                                                                                    | 192.168.1.2         |
| Subnet mask:                                                                                                    | 255 . 255 . 255 . 0 |
| Default gateway:                                                                                                    | 1                   |
| Obtain DNS server address auton                                                                                       | natically           |
| Ouse the following DNS server add                                                                                     | resses:             |
| Preferred DNS server:                                                                                                 |                     |
| Alternate DNS server:                                                                                                 | · · ·               |
| Validate settings upon exit                                                                                           | Advanced            |
|                                                                                                    | OK Cancel           |

Figure 7: Internet Protocol Properties Window

- 7. Click **OK**.
- 8. Click Close.

#### **Connecting the Ethernet Port via a Network Hub or Switch**

You can connect the Ethernet port of the **VP-439 to** the Ethernet port on a network hub or using a straight-through cable with RJ-45 connectors.

#### **Configuring the Ethernet Port**

You can set the Ethernet parameters via the embedded Web pages.

# **Using the Embedded Web Pages**

The **VP-439** can be operated remotely using the embedded Web pages. The Web pages are accessed using a Web browser and an Ethernet connection.

Before attempting to connect:

- Perform the procedures in <u>Section Operating via Ethernet</u> on page <u>10</u>
- Ensure that your browser is supported

The following operating systems and Web browsers are supported:

| <b>Operating Systems</b> | Applicable Browser Versions and Higher |
|--------------------------|----------------------------------------|
| Windows 7                | Chrome: 25                             |
|                          | Internet Explorer: 9                   |
|                          | Firefox 19                             |
|                          | Opera: 11                              |
| Mac (PC)                 | Chrome: 25                             |
|                          | Firefox: 19                            |
|                          | Opera: 11                              |
| iOS                      | Chrome: 25                             |
|                          | Safari (depends on the IOS version)    |
|                          | Opera: 11                              |
| Android OS               | Chrome: 25                             |
|                          | Opera: 11                              |

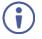

Note that some features might not be supported by some cellphone operating systems.

## **Browsing the VP-439 Web Pages**

To browse the VP-439 Web pages:

- 1. Open your Internet browser.
- 2. Type the IP number of the device in the Address bar of your browser. For example, the default IP number:

http://192.168.1.39

The Input Select Web page appears.

There are eight Web pages:

- <u>The Input Select Page</u> on page <u>15</u>.
- <u>The Device Settings Page</u> on page <u>16</u>.
- <u>The Output Settings Page</u> on page <u>19</u>.
- <u>The HDCP Page</u> on page <u>21</u>.
- The EDID Management Page on page 22.
- <u>The Audio Settings Page</u> on page <u>24</u>.
- <u>The Advanced Settings Page</u> on page <u>25</u>.
- <u>The About Page</u> on page <u>26</u>.

# **The Input Select Page**

<u>Figure 8</u> shows the Input Select page that is also the first Web page. The column on the left shows the Input Select page selected and below a list of all the other available Web pages.

The model name, FW version and IP number appear on the lower left side of the main page. The lower part of the screen lets you save the settings and upload a saved setting.

| Kramer VP-439 Controller                                                                                         |      |                             |  |  |
|----------------------------------------------------------------------------------------------------|------|-----------------------------|--|--|
| Input Select                                                                                                    | Vide | eo switching                |  |  |
| Device Settings                                                                                                  | In   | put 🔲 😹                     |  |  |
| Output Settings                                                                                                  |      | 1 HDMI<br>Not Selected      |  |  |
| HDCP                                                                                                    |      | 2 PC<br>Not Selected        |  |  |
| EDID                                                                                                    |      | 3 VIDEO<br>Unsupported Mode |  |  |
| Audio                                                                                                    |      |                             |  |  |
| Advanced                                                                                                    |      |                             |  |  |
| About                                                                                                    |      |                             |  |  |
|                                                                                                    |      |                             |  |  |
|                                                                                                    |      |                             |  |  |
|                                                                                                    |      |                             |  |  |
| Model:         VP-439           FW version:         V1.45           IP:         192.168.1.39           Settings: |      |                             |  |  |
| Upload Save                                                                                                    |      |                             |  |  |

Figure 8: The Input Select Page

Use the freeze icon ( $\blacksquare$ ) to freeze a selected input and the blank button ( $\blacksquare$ ).

# **The Device Settings Page**

The device Settings window (Figure 9) lets you upgrade the firmware and set the Ethernet parameters.

| Devi | ce Settings        |                                    |
|------|--------------------|------------------------------------|
| N    | Nodel:             | VP-439                             |
| s    | Serial Number:     | 000000000000                       |
| N    | IAC Address:       | 00-1d-56-04-dc-3f                  |
| F    | irmware Version:   | V1.45                              |
| F    | irmware Update:    | Choose File No file chosen Upgrade |
|      |                    |                                    |
|      |                    |                                    |
|      | DHCP On            |                                    |
| D    | HCP IP Address:    | 0 - 0 - 0 - 0                      |
| s    | Static IP Address: | 192 - 168 - 1 - 39                 |
| G    | Bateway:           | 192 · 168 · 0 · 254                |
| s    | Subnet:            | 255 - 255 - 255 - 0                |
| U    | JDP Port:          | 50000                              |
|      |                    |                                    |
|      |                    |                                    |
|      |                    |                                    |
|      | Factory Reset      | Set changes                        |

Figure 9: The Device Settings Page

Any change in the device settings requires confirmation, as illustrated in the example in Figure 10.

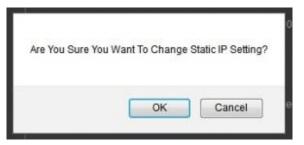

Figure 10: The Device Settings Page - Static IP Confirmation

#### **Firmware Upgrade**

You can upgrade the firmware via the Device Settings page. To do so:

1. Choose the firmware file by clicking the Choose File button in the Firmware upgrade line.

| Dev | vice Settings      |                                        |
|-----|--------------------|----------------------------------------|
|     | Model:             | VP-439                                 |
|     | Name:              | Kramer-00000000000000                  |
|     | MAC Address:       | 00-1d-56-01-e2-47                      |
|     | Firmware Version:  | V1.34                                  |
|     | Firmware Update:   | Choose File VP439_all_V135.bin Upgrade |
|     |                    |                                        |
|     |                    |                                        |
|     | DHCP On            |                                        |
|     | DHCP IP Address:   | 0 - 0 - 0 - 0                          |
|     | Static IP Address: | 192 · 168 · 78 · 45                    |
|     | Gateway:           | 192 - 168 - 0 - 1                      |
|     | Subnet:            | 255 · 255 · 0 · 0                      |
|     |                    |                                        |
|     |                    |                                        |
|     |                    |                                        |
|     |                    |                                        |
|     |                    | Set changes                            |
|     |                    |                                        |

Figure 11: The Device Settings Page – Selecting the New Firmware File

2. Click the Upgrade button. The new firmware is uploaded:

| Device Settings                                                          |                                                                              |         |
|--------------------------------------------------------------------------|------------------------------------------------------------------------------|---------|
|                                                                          |                                                                              |         |
|                                                                          |                                                                              |         |
| MAC Address:                                                             |                                                                              |         |
| <br>Firmware Version:                                                    | V1.34                                                                        |         |
| File Upload                                                              | ,Waiting                                                                     | Upgrade |
| DHCP On<br>DHCP IP Address:<br>Static IP Address:<br>Gateway:<br>Subnet: | 0 · 0 · 0 · 0<br>192 168 · 78 · 45<br>192 · 168 · 0 · 1<br>255 · 255 · 0 · 0 |         |
|                                                                          |                                                                              |         |
|                                                                          |                                                                              |         |

Figure 12: The Device Settings Page – Uploading the New Firmware File

3. Once the file is uploaded follow the instructions on the Web page: The new firmware is uploaded:

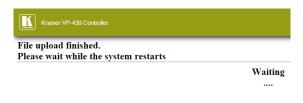

And then:

| Kramer VP-439 Controller                                       |                                           |
|----------------------------------------------------------------|-------------------------------------------|
| File upload finished.<br>Please wait while the system restarts |                                           |
|                                                                | Update OK!                                |
|                                                                | Please Re-link The Webpage And Refresh It |
|                                                                | Debug Status:17                           |

Figure 13: The Device Settings Page – Uploading the New Firmware File

- 4. After restarting the system you need to upload the Web page once again.
- 5. Make sure that the new version appears on the Web page lower left side:

| Model:      | VP-439        |
|-------------|---------------|
| FW version: | V1.35         |
| IP:         | 192.168.78.45 |
| Settings:   |               |
| Upload      | Save          |

Figure 14: The Device Settings Page - New Firmware Updated

# **The Output Settings Page**

Figure 15 shows the Output Settings page which varies for each selected input:

For the HDMI input:

| tput Settings |    |  |          |    |
|---------------|----|--|----------|----|
| Resolution    |    |  | Native   | ▼. |
| Size          |    |  | Best Fit | •  |
| Picture       |    |  |          |    |
| Contrast      | 50 |  |          |    |
| Brightness    | 50 |  |          |    |
| Finetune      |    |  |          |    |
| Hue           | 50 |  |          |    |
| Saturation    | 50 |  |          |    |
| Sharpness     | 50 |  |          |    |
| NR            |    |  | OFF      | •  |
| Color         |    |  |          |    |
| Red           | 50 |  |          |    |
| Green         | 50 |  |          |    |
| Blue          | 50 |  |          |    |
|               |    |  |          |    |
|               |    |  |          |    |
|               |    |  |          |    |
|               |    |  |          |    |
|               |    |  |          |    |
|               |    |  |          |    |
|               |    |  |          |    |
|               |    |  |          |    |

#### For the PC input:

| Ou | tput Settings |           |   |             |  |
|----|---------------|-----------|---|-------------|--|
|    | Resolution    |           |   | Native •    |  |
|    | Size          |           |   | Best Fit 🔻  |  |
|    | Picture       |           |   |             |  |
|    | Contrast      | 50        |   |             |  |
|    | Brightness    | 50        |   |             |  |
|    | Finetune      |           |   |             |  |
|    |               |           |   | Auto Adjust |  |
|    | Phase         | 0         | _ |             |  |
|    | Clock         | 0         |   |             |  |
|    | H-Position    | 0         | _ |             |  |
|    | V-Position    | 0         |   |             |  |
|    | Color         |           |   |             |  |
|    | Red           | 50        |   |             |  |
|    | Green         | <b>50</b> |   |             |  |
|    | Blue          | 50        |   |             |  |
|    |               |           |   |             |  |
|    |               |           |   |             |  |
|    |               |           |   |             |  |
|    |               |           |   |             |  |
|    |               |           |   |             |  |
|    |               |           |   |             |  |
|    |               |           |   |             |  |

#### For the CV (Video) input:

| Output Settings |    |   |   |   |            |     |
|-----------------|----|---|---|---|------------|-----|
| Resolution      |    |   |   |   | Native •   |     |
| Size            |    |   |   |   | Best Fit 🔹 |     |
| Picture         |    |   |   |   |            |     |
| Contrast        | 50 | - |   |   |            |     |
| Brightness      | 50 | _ | _ |   |            | •   |
| Finetune        |    |   |   |   |            |     |
| Hue             | 50 | - |   |   |            | •   |
| Saturation      | 50 | - |   |   |            | •   |
| Sharpness       | 50 | - |   |   |            | •   |
| NR              |    |   |   |   | OFF 🔻      | ] [ |
| V-Position      | 1  |   | _ | _ |            | •   |
| H-Position      | 20 |   |   | _ |            | •   |
| Color           |    |   |   |   |            |     |
| Red             | 50 |   | _ |   |            | •   |
| Green           | 50 |   |   |   |            | •   |
| Blue            | 50 | - |   |   |            | •   |
|                 |    |   |   |   |            |     |
|                 |    |   |   |   |            |     |
|                 |    |   |   |   |            |     |
|                 |    |   |   |   |            |     |
|                 |    |   |   |   |            |     |
|                 |    |   |   |   |            |     |

Figure 15: The Video Settings Page

The output settings, include the Resolution and Size, the Finetune items (which are enabled for VGA inputs), and the picture settings.

# The HDCP Page

The HDCP page lets you select the HDCP option for the HDMI input. Disabling HDCP On Input allows the source to transmit a non-HDCP signal if required (for example, when working with a Mac computer).

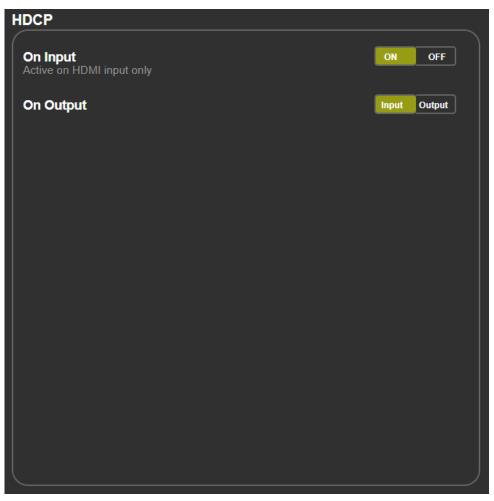

Figure 16: The HDCP Management Page

# **The EDID Management Page**

The EDID page lets you copy a selected resolution from the DVI output or the default resolution (Default HDMI or Default VGA) to one or both inputs (HDMI and PC).

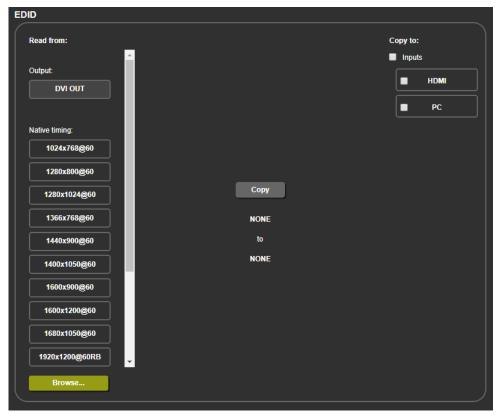

Figure 17: The EDID Page

Figure 18 shows how to select a resolution (1600x1200 in this example) and select one or both inputs. To copy, click the **Copy** button:

| EDID           |              |                   |      |
|----------------|--------------|-------------------|------|
| Read from:     |              | opy to:<br>Inputs |      |
| Output:        |              |                   | HDMI |
|                |              | •                 | РС   |
| Native timing: |              |                   |      |
| 1024x768@60    |              |                   |      |
| 1280x800@60    |              |                   |      |
| 1280x1024@60   | Сору         |                   |      |
| 1366x768@60    | 1600x1200@60 |                   |      |
| 1440x900@60    | to           |                   |      |
| 1400x1050@60   | HDMI,PC      |                   |      |
| 1600x900@60    |              |                   |      |
| 1600x1200@60   |              |                   |      |
| 1680x1050@60   |              |                   |      |
| 1920x1200@60RB |              |                   |      |
| Browse         |              |                   |      |
|                |              |                   |      |

Figure 18: The EDID Page - Copying the Output

The EDID page displays the machine name, selected resolution, the audio channels and deep color support.

After clicking the **Copy** button, the EDID page shows the copy EDID results:

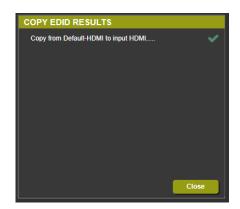

Figure 19: The EDID Page – The Copy EDID Results

Click Close to complete the EDID procedure.

In the same way you can read the default EDID:

| EDID                |                                |                                         |     |        |  |  |
|---------------------|--------------------------------|-----------------------------------------|-----|--------|--|--|
| Read from:          |                                |                                         | Cop | y to:  |  |  |
| 1280x1024@60        | Name:                          | NONE                                    |     | Inputs |  |  |
| 1366x768@60         | Resolution:<br>Audio Channels: | 1600x900P60.0<br>Refer To Stream Header |     | HDMI   |  |  |
| 1440x900@60         | Deep Color:                    | Not supported                           | Ľ   | PC     |  |  |
| 1400x1050@60        |                                |                                         |     |        |  |  |
| 1600x900@60         |                                |                                         |     |        |  |  |
| 1600x1200@60        | C                              | рру                                     |     |        |  |  |
| 1680x1050@60        | Default-VGA                    |                                         |     |        |  |  |
| 1920x1200@60RB      | ,                              | to                                      |     |        |  |  |
| 720p50              | F                              | рс                                      |     |        |  |  |
| 720p60              |                                |                                         |     |        |  |  |
| 1080p50<br>Default: |                                |                                         |     |        |  |  |
| Default-HDMI        |                                |                                         |     |        |  |  |
| Default-VGA         |                                |                                         |     |        |  |  |
| Browse              |                                |                                         |     |        |  |  |
|                     |                                |                                         |     |        |  |  |

Figure 20: The EDID Page – Copying the Default EDID

## **The Audio Settings Page**

The audio settings page lets you define the input audio level separately for each input and the output level, you can set the Freeze state, the Delay and for the HDMI input set the audio source (automatic, analog or embedded).

| Audio Settings  |  |             |          |
|-----------------|--|-------------|----------|
| Freeze:         |  | Freeze+Mute | Output   |
| Delay:          |  | Auto        | 68       |
| Input           |  | Source      |          |
| Input Volume 57 |  | Automatic   |          |
|                 |  |             |          |
|                 |  |             |          |
|                 |  |             |          |
|                 |  |             | <b>_</b> |
|                 |  |             |          |

Figure 21: The Audio Settings Page

# **The Advanced Settings Page**

The Advanced settings page lets you define the following:

- Auto Image
- Auto SYNC Off
- Auto Input Scan
- Mute follow Freeze
- Mute follow Blank

| dvanced                                                   |                  |
|-----------------------------------------------------------|------------------|
|                                                           |                  |
| Auto Image                                                | OFF 🔻            |
| Auto position when the signal is changed on PC input only |                  |
| Auto Sync Off                                             | <b>DISABLE</b> ▼ |
| Time taken to turn off the sync when the signal is lost   |                  |
| Auto Input Scan                                           | OFF •            |
| Mute follow Freeze                                        | Freeze+Mute v    |
| Mute follow Blank                                         | Blank Only 🔹     |
|                                                           |                  |
|                                                           |                  |
|                                                           |                  |
|                                                           |                  |

Figure 22: The Advanced Page

# **The About Page**

The **VP-439** About page lets you view the Web page version and Kramer Electronics Ltd details.

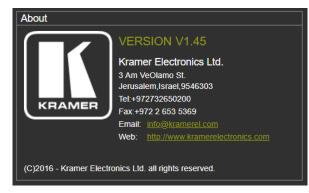

Figure 23: The About Page

# **Technical Specifications**

| INPUTS:                    | <ul> <li>1 HDMI with unbalanced stereo on a 3.5mm mini jack,</li> <li>1 PC/HD (RGBHV/YPbPr) on a 15-pin HD connector with unbalanced stereo on a 3.5mm mini jack,</li> <li>1 composite video on an RCA connector with unbalanced stereo on 2 RCA</li> </ul> |
|----------------------------|----------------------------------------------------------------------------------------------------|
|                            | connectors                                                                                                    |
| OUTPUTS:                   | 1 HDMI on a DVI-I connector with unbalanced stereo on 2 RCA connectors                                                                                                    |
| PORTS:                     | 1 Ethernet on an RJ-45 connector, 1 RS-232 on a 9-pin D-sub connector                                                                                                    |
| OUTPUT<br>COLORSPACE:      | RGB/YPbPr                                                                                                    |
| OUTPUT<br>RESOLUTIONS:     | 1080i, 1080p, 576i, 576p, 720p, 1080i, 1080p, WXGA, WSXGA, WUXGA, 1280x800, WXGA+, SXGA+, NATIVE, VGA, SVGA, XGA, SXGA, UXGA, 480i, 480p, 1600x900                                                                                                    |
| OUTPUT REFRESH<br>RATE:    | 60Hz for computer graphics resolutions, 50/60Hz for HDTV resolutions                                                                                                    |
| PROCESSING<br>DELAY:       | 30ms approx.                                                                                                    |
| CONTROLS:                  | Front panel buttons, menu-driven OSD control, Web page                                                                                                    |
| POWER<br>CONSUMPTION:      | 5V DC, 1.1A                                                                                                    |
| OPERATING<br>TEMPERATURE:  | 0° to +40°C (32° to 104°F)                                                                                                    |
| STORAGE<br>TEMPERATURE:    | -40° to +70°C (-40° to 158°F)                                                                                                    |
| HUMIDITY:                  | 10% to 90%, RHL non-condensing                                                                                                    |
| DIMENSIONS:                | 21.5cm x 16.1cm x 4.36cm (8.46" x 6.34" x 1.7") W, D, H                                                                                                    |
| WEIGHT:                    | 1.1kg (2.43lb) approx.                                                                                                    |
| INCLUDED<br>ACCESSORIES:   | Power supply                                                                                                    |
| OPTIONAL<br>ACCESSORIES:   | RK-1 19" rack adapter                                                                                                    |
| Specifications are subject | ct to change without notice at <a href="http://www.kramerelectronics.com">http://www.kramerelectronics.com</a>                                                                                                    |

# **Default Communication Parameters**

| RS-232                                                             |                                                                         |  |  |  |  |
|--------------------------------------------------------------------|-------------------------------------------------------------------------|--|--|--|--|
| Baud Rate:                                                         | 9,600                                                                   |  |  |  |  |
| Data Bits:                                                         | 8                                                                       |  |  |  |  |
| Stop Bits:                                                         | 1                                                                       |  |  |  |  |
| Parity:                                                            | None                                                                    |  |  |  |  |
| Ethernet                                                           |                                                                         |  |  |  |  |
| To reset the IP settings to the factory re-<br>YES and press Enter | set values go to: Menu-> Factory-> RESET->Change the option to          |  |  |  |  |
| IP Address:                                                        | 192.168.1.39                                                            |  |  |  |  |
| Subnet mask:                                                       | 255.255.255.0                                                           |  |  |  |  |
| Default gateway:                                                   | 192.168.0.254                                                           |  |  |  |  |
| Default UDP Port #:                                                | 50000                                                                   |  |  |  |  |
| Maximum UDP Ports:                                                 | 4                                                                       |  |  |  |  |
| Full Factory Reset                                                 |                                                                         |  |  |  |  |
| OSD                                                                | Go to: Menu-> Factory-> RESET->Change the option to YES and press Enter |  |  |  |  |
| RS-232/Ethernet (UDP) Command Protocol                             |                                                                         |  |  |  |  |
| Command Format:                                                    | ASCII protocol 3000                                                     |  |  |  |  |
| Example (Route the video input to the output):                     | #ROUTE 12,1,2 <cr></cr>                                                 |  |  |  |  |

# The RS-232/Ethernet (UDP) Communication Protocol

The **VP-439** can be operated using serial commands from a PC, remote controller, or touch screen. The unit communicates using the default Kramer Protocol 3000.

- Kramer Protocol 3000 syntax (see Kramer Protocol 3000 Syntax on page 29)
- Kramer Protocol 3000 commands (see Kramer Protocol on page 32)
- Kramer Protocol 3000 detailed commands (See <u>Kramer Protocol 3000 Detailed</u> <u>Commands</u> on page <u>33</u>)

## **Kramer Protocol 3000 Syntax**

Protocol 3000 communicates at a data rate of 9,600 baud, no parity, 8 data bits and 1 stop bit.

#### **Host Message Format**

| Start | Address (optional) | Body    | Delimiter |
|-------|--------------------|---------|-----------|
| #     | Destination_id@    | Message | CR        |

#### Simple Command

Command string with only one command without addressing:

| Start | Body                                 | Delimiter |
|-------|--------------------------------------|-----------|
| #     | Command SP Parameter_1, Parameter_2, | CR        |

#### **Command String**

Formal syntax with commands concatenation and addressing:

| Start | Address         | Body                                                                                                    | Delimiter |
|-------|-----------------|----------------------------------------------------------------------------------------------------|-----------|
| #     | Destination_id@ | Command_1 Parameter1_1,Parameter1_2, <br>Command_2 Parameter2_1,Parameter2_2, <br>Command_3 Parameter3_1,Parameter3_2, | CR        |

#### **Device Message Format**

| Start | Address (optional) | Body    | Delimiter |
|-------|--------------------|---------|-----------|
| ~     | Sender_id@         | Message | CR LF     |

Device Long Response

Echoing command:

| Start | Address (optional) | Body                               | Delimiter |
|-------|--------------------|------------------------------------|-----------|
| ~     | Sender_id@         | Command SP [Param1 ,Param2] result | CR LF     |

- **CR** = Carriage return (ASCII 13 = 0x0D)
- **LF** = Line feed (ASCII 10 = 0x0A)
- **SP** = Space (ASCII 32 = 0x20)

#### **Command Terms**

#### Command

A sequence of ASCII letters ('A'-'Z', 'a'-'z' and '-'). Command and parameters must be separated by at least one space.

#### **Parameters**

A sequence of alphameric ASCII characters ('0'-'9','A'-'Z','a'-'z' and some special characters for specific commands). Parameters are separated by commas.

#### Message string

Every command entered as part of a message string begins with a **message starting** character and ends with a **message closing character**.

**Note**: A string can contain more than one command. Commands are separated by a pipe ( '|' ) character.

Message starting character '#' – For host command/query '~' – For machine response

Device address (Optional, for K-NET) K-NET Device ID followed by '@'

Query sign '?' follows some commands to define a query request.

Message closing character

CR – For host messages; carriage return (ASCII 13)

CRLF – For machine messages; carriage return (ASCII 13) + line-feed (ASCII 10)

**Command chain separator character** 

When a message string contains more than one command, a pipe ( '|' ) character separates each command.

Spaces between parameters or command terms are ignored.

### **Entering Commands**

You can directly enter all commands using a terminal with ASCII communications software, such as HyperTerminal, Hercules, etc. Connect the terminal to the serial or Ethernet port on the Kramer device. To enter **CR** press the Enter key.

( **LF** is also sent but is ignored by command parser).

 For commands sent from some non-Kramer controllers like Crestron, some characters require special coding (such as, /X##). Refer to the controller manual.

#### **Command Forms**

Some commands have short name syntax in addition to long name syntax to allow faster typing. The response is always in long syntax.

### **Command Chaining**

Multiple commands can be chained in the same string. Each command is delimited by a pipe character ('|'). When chaining commands, enter the **message starting character** and the **message closing character** only once, at the beginning of the string and at the end.

Commands in the string do not execute until the closing character is entered.

A separate response is sent for every command in the chain.

#### **Maximum String Length**

64 characters

# **Kramer Protocol 3000 – Command List**

| Command            | Short Form | Description                            |
|--------------------|------------|----------------------------------------|
| #                  | Short Form | Protocol handshaking                   |
| #<br>#HELP         |            | List of commands                       |
|                    |            |                                        |
| #BUILD-DATE?       |            | Read device build date                 |
| #FACTORY           |            | Reset to factory default configuration |
| #MODEL?            |            | Read device model                      |
| #PROT-VER?         |            | Read device protocol version           |
| #VERSION?          |            | Read device firmware version           |
| #NET-MAC?          | NTMC?      | Get MAC address                        |
| #NET-IP            | NTIP       | Set device IP address                  |
| #NET-IP?           | NTIP?      | Get device IP address                  |
| #NET-GATE          | NTGT       | Set Gateway IP                         |
| #NET-GATE?         | NTGT?      | Get Gateway IP                         |
| #NET-MASK          | NTMSK      | Set device subnet mask                 |
| #NET-MASK?         | NTMSK?     | Get device subnet mask                 |
| #NET-DHCP          | NTDH       | Set DHCP mode                          |
| #NET-DHCP?         | NTDH?      | Get DHCP mode                          |
| #ROUTE             |            | Set input source                       |
| #ROUTE?            |            | Get input source                       |
| #DISPLAY?          |            | Get output HPD status                  |
| #HDCP-MOD          |            | Set input HDCP                         |
| #HDCP-MOD?         |            | Display input HDCP status              |
| #VID-RES           |            | Set input/output resolution            |
| #VID-RES?          |            | Get input/output resolution            |
| #VFRZ              |            | Set freeze                             |
| #VFRZ?             |            | Display freeze status                  |
| #AUD-LVL           |            | Set audio level                        |
| #AUD-LVL?          |            | Get audio level                        |
| #MUTE              |            | Set audio mute                         |
| #MUTE?             |            | Display audio mute status              |
| #SCLR-AS           |            | Set auto sync mode                     |
| #SCLR-AS?          |            | Display auto sync status               |
| #IMAGE-PROP        |            | Set size mode                          |
| #IMAGE-PROP?       |            | Display size status                    |
| #SCLR-AUDIO-DELAY  |            | Set audio delay mode                   |
| #SCLR-AUDIO-DELAY? |            | Display audio delay status             |

## **Kramer Protocol 3000 – Detailed Commands**

This section describes the detailed commands list (see <u>Protocol 3000</u> <u>Commands</u> on page <u>35</u>) as well as the output resolutions key (see <u>Output Resolutions</u> <u>Key</u> on page <u>33</u>) and the input resolutions key (see <u>Input Resolutions Key</u> on page <u>34</u>).

#### **Output Resolutions Key**

| Resolution | Key | Resolution | Key | Resolution  | Key |
|------------|-----|------------|-----|-------------|-----|
| 640x480    | 200 | 1440x900   | 208 | 1080i60     | 216 |
| 800x600    | 201 | 1400x1050  | 209 | 209 1080p60 |     |
| 1024x768   | 202 | 1680x1050  | 210 | 576p        | 218 |
| 1280x768   | 203 | 1600x1200  | 211 | 720p50      | 219 |
| 1360x768   | 204 | 1920x1080  | 212 | 1080i50     | 220 |
| 1280x720   | 205 | 1920x1200  | 213 | 1080p50     | 221 |
| 1280x800   | 206 | 480p       | 214 | Native      | 222 |
| 1280x1024  | 207 | 720p60     | 215 |             |     |

| Resolution                 | CV | PC | HDMI                  | YPbPr | Key |
|----------------------------|----|----|-----------------------|-------|-----|
| NTSC                       | ✓  | İ. | İ                     |       | 0   |
| PAL                        | ✓  |    |                       |       | 1   |
| 640x480 @60Hz (VGA)        |    | ✓  | ✓                     |       | 6   |
| 640x480 @72Hz (VGA)        |    | ✓  | ✓                     |       | 8   |
| 640x480 @75Hz (VGA)        |    | ✓  | ✓                     |       | 9   |
| 800x600 @56Hz (SVGA)       |    | ✓  | ✓                     |       | 11  |
| 800x600 @60Hz (SVGA)       |    | ✓  | ✓                     |       | 12  |
| 800x600 @72Hz (SVGA)       |    | ✓  | ✓                     |       | 14  |
| 800x600 @75Hz (SVGA)       |    | ✓  | ✓                     |       | 15  |
| 1024x768 @60Hz (XGA)       |    | ✓  | <ul> <li>✓</li> </ul> |       | 20  |
| 1024x768 @70Hz (XGA)       |    | ✓  | ✓                     |       | 21  |
| 1024*768 @75Hz (XGA)       |    | ✓  | <ul> <li>✓</li> </ul> |       | 23  |
| 1152x864 @75Hz (XGA+)      |    | ✓  | ✓                     |       | 27  |
| 1280x720 @60Hz             |    | ✓  | ✓                     |       | 30  |
| 1280x768 @60Hz             |    | ✓  | ✓                     |       | 33  |
| 1280x960 @60Hz             |    | ✓  | ✓                     |       | 36  |
| 1280x1024 @60Hz            |    | ✓  | ✓                     |       | 40  |
| 1280x1024 @75Hz            |    | ✓  | ✓                     |       | 41  |
| 1360x768 @60Hz             |    | ✓  | ✓                     |       | 43  |
| 1400x1050 @60Hz (SXGA+)    |    | ✓  | ✓                     |       | 48  |
| 1440x900 @60Hz (WXGA+)     |    | ✓  | ✓                     |       | 51  |
| 1600x1200 @60Hz (UXGA)     |    | ✓  | ✓                     |       | 56  |
| 1680x1050 RB @60Hz (WSXGA) |    | ✓  | ✓                     |       | 61  |
| 1920x1080 @60Hz            |    | ✓  | ✓                     |       | 65  |
| 1920x1200 RB @60Hz         |    | ✓  | ✓                     |       | 66  |
| 1280x800 @60Hz             |    | ✓  | ✓                     |       | 70  |
| 4801                       |    |    | ✓                     | ~     | 74  |
| 5761                       |    |    | ✓                     | ~     | 76  |
| 480P                       |    |    | ✓                     | ~     | 75  |
| 576P                       |    |    | ✓                     | ~     | 77  |
| 720P@50Hz                  |    |    | ✓                     | ~     | 78  |
| 720P@60Hz                  |    |    | ✓                     | ~     | 79  |
| 1080I@50Hz                 |    |    | ✓                     | ~     | 80  |
| 1080I@60Hz                 |    |    | ✓                     | ~     | 81  |
| 1080P@24Hz                 |    |    | ✓                     |       | 82  |
| 1080P@30Hz                 |    |    | ✓                     |       | 87  |
| 1080P@50Hz                 |    |    | ✓                     | ~     | 84  |
| 1080P@60Hz                 |    |    | ✓                     | ~     | 85  |

# **Input Resolutions Key**

# **Protocol 3000 Commands**

This section includes the following commands:

- <u>HELP</u> on page <u>36</u>.
- BUILD-DATE on page <u>36</u>.
- FACTORY on page <u>36</u>.
- MODEL? on page <u>36</u>.
- <u>PROT-VER?</u> on page <u>37</u>.
- <u>VERSION?</u> on page <u>37</u>.
- <u>NET-MAC?</u> on page <u>37</u>.
- <u>NET-IP</u> on page <u>38</u>.
- <u>NET-GATE</u> on page <u>38</u>.
- NET-MASK on page <u>38</u>.
- <u>NET-DHCP</u> on page <u>39</u>.
- <u>ROUTE</u> on page <u>39</u>.
- <u>DISPLAY?</u> on page <u>40</u>.
- <u>HDCP-MOD</u> on page <u>40</u>.
- <u>VID-RES</u> on page <u>41</u>.
- <u>VFRZ</u> on page <u>41</u>.
- <u>AUD-LVL</u> on page <u>42</u>.
- <u>MUTE</u> on page <u>42</u>.
- <u>SCLR-AS?</u> on page <u>43</u>.
- <u>IMAGE-PROP</u> on page <u>43</u>.
- <u>SCLR-AUDIO-DELAY</u> on page <u>44</u>.

HELP

| Functi      | Functions                                     |                                | Transparency |
|-------------|-----------------------------------------------|--------------------------------|--------------|
| Set:        | -                                             | -                              | -            |
| Get:        | HELP                                          | End User                       | -            |
| Description |                                               | Syntax                         |              |
| Set:        | -                                             | -                              |              |
| Get:        | Get command list or help for specific command | 2 options:                     |              |
|             |                                               | 1. # <b>HELP</b> <sub>CR</sub> |              |
|             |                                               | 2. #HELPspcommand_namecr       |              |

# **BUILD-DATE**

| Function   | S                                                                                                    | Permission   | Transparency |  |
|------------|----------------------------------------------------------------------------------------------------|--------------|--------------|--|
| Set:       | BUILD-DATE                                                                                                    | End User     | -            |  |
| Get:       | -                                                                                                    | -            | -            |  |
| Descripti  | on                                                                                                    | Syntax       |              |  |
| Set:       | Read device build date                                                                                                    | #BUILD-DATE? |              |  |
| Get:       | -                                                                                                    | -            |              |  |
| Response   | e                                                                                                    |              |              |  |
| ~nn@BU     |                                                                                                    |              |              |  |
| Parameters |                                                                                                    |              |              |  |
|            | <i>date</i> – Format: YYYY/MM/DD where YYYY = Year, MM = Month, DD = Day<br><i>time</i> – Format: hh:mm:ss where hh = hours, mm = minutes, ss = seconds |              |              |  |

# FACTORY

| Functi  | Functions                                                    |                    | Transparency |  |  |  |
|---------|--------------------------------------------------------------|--------------------|--------------|--|--|--|
| Set:    | FACTORY                                                      | End User           | -            |  |  |  |
| Get:    | -                                                            | -                  | -            |  |  |  |
| Descri  | Description Syntax                                           |                    |              |  |  |  |
| Set:    | eset device to factory defaults configuration #FACTORY       |                    |              |  |  |  |
| Get:    |                                                              |                    |              |  |  |  |
| Respo   | Response                                                     |                    |              |  |  |  |
| ~nn@    | ~nn@FACTORY_SPOK(CR LF                                       |                    |              |  |  |  |
| Notes   | Notes                                                        |                    |              |  |  |  |
| This co | mmand deletes all user data from the device. The deletion of | can take some time | Э.           |  |  |  |

### MODEL?

| Functions                              |                                   | Permission      | Transparency |  |
|----------------------------------------|-----------------------------------|-----------------|--------------|--|
| Set:                                   | -                                 | -               | -            |  |
| Get:                                   | MODEL?                            | End User        | -            |  |
| Description                            |                                   | Syntax          |              |  |
| Set:                                   | -                                 | -               | -            |  |
| Get:                                   | Get device model                  | #MODEL?         |              |  |
| Respon                                 | ISE                               |                 |              |  |
| ~nn@MODEL <sub>sP</sub> model_namecrif |                                   |                 |              |  |
| Parameters                             |                                   |                 |              |  |
| model_r                                | name – String of up to 19 printab | ole ASCII chars |              |  |

**PROT-VER?** 

| Function                                                 | IS                                                 | Permission | Transparency |  |  |
|----------------------------------------------------------|----------------------------------------------------|------------|--------------|--|--|
| Set:                                                     | -                                                  | -          | -            |  |  |
| Get:                                                     | PROT-VER?                                          | End User   | -            |  |  |
| Description                                              |                                                    | Syntax     |              |  |  |
| Set:                                                     | -                                                  | -          |              |  |  |
| Get:                                                     | Get protocol version                               | #PROT-VER? |              |  |  |
| Respons                                                  | se                                                 |            |              |  |  |
| ~nn@PROT-VER <sub>SP</sub> 3000:version <sub>CR LF</sub> |                                                    |            |              |  |  |
| Parameters                                               |                                                    |            |              |  |  |
| Version –                                                | Version – Format: XX.XX where X is a decimal digit |            |              |  |  |

# **VERSION?**

| Functions                                                   |                                                                                                    | Permission                   | Transparency        |  |
|-------------------------------------------------------------|----------------------------------------------------------------------------------------------------|------------------------------|---------------------|--|
| Set:                                                        | -                                                                                                    | -                            | -                   |  |
| Get:                                                        | VERSION?                                                                                                    | End User                     | -                   |  |
| Description                                                 |                                                                                                    | Syntax                       |                     |  |
| Set:                                                        | -                                                                                                    | •                            |                     |  |
| Get:                                                        | Get version number                                                                                                    | #VERSION?                    |                     |  |
| Respons                                                     | e                                                                                                    | ·                            |                     |  |
| ~nn@VERSION <sub>SP</sub> firmware_version <sub>CR LF</sub> |                                                                                                    |                              |                     |  |
| Parameters                                                  |                                                                                                    |                              |                     |  |
| firmware_                                                   | _version – Format: XX.XX.XXXX where the second second s | ne digits group are: major.i | minor.build version |  |

### NET-MAC?

| Functions                                              |                                     | Permission          | Transparency      |  |
|--------------------------------------------------------|-------------------------------------|---------------------|-------------------|--|
| Set:                                                   | -                                   | -                   | -                 |  |
| Get:                                                   | NET-MAC?                            | End User            | -                 |  |
| Description                                            |                                     | Syntax              |                   |  |
| Set:                                                   |                                     |                     |                   |  |
| Get:                                                   | Get MAC address                     | #NET-MAC?           |                   |  |
| Response                                               |                                     |                     |                   |  |
| ~nn@NET-MAC <sub>SP</sub> mac_address <sub>CR LF</sub> |                                     |                     |                   |  |
| Parameters                                             |                                     |                     |                   |  |
| mac_addre                                              | ess – Unique MAC address. Format: X | X-XX-XX-XX-XX where | e X is hex digit. |  |

**NET-IP** 

| Functions                          |                                                         | Permission                  | Transparency |  |  |
|------------------------------------|---------------------------------------------------------|-----------------------------|--------------|--|--|
| Set:                               | NET-IP                                                  | Administrator               | -            |  |  |
| Get:                               | NET-IP?                                                 | End User                    | -            |  |  |
| Descripti                          | on                                                      | Syntax                      |              |  |  |
| Set:                               | Set device IP address                                   | #NET-IP <sub>SP</sub> P1 cr |              |  |  |
| Get:                               | Get device IP address                                   | #NET-IP?                    |              |  |  |
| Response                           | e                                                       |                             |              |  |  |
| Set: ~nn@                          | <b>NET-IP</b> ip_address SPOK CR LF                     |                             |              |  |  |
| Get: ~nn                           | @ NET-IP SP ip_address CR LF                            |                             |              |  |  |
| Paramete                           | Parameters                                              |                             |              |  |  |
| P1 (valid IP address)= xxx.xxx.xxx |                                                         |                             |              |  |  |
| Notes                              | Notes                                                   |                             |              |  |  |
| For prope                          | For proper settings consult your network administrator. |                             |              |  |  |

# NET-GATE

| Functions                                                                                                    |                                       | Permission         | Transparency |  |  |
|----------------------------------------------------------------------------------------------------|---------------------------------------|--------------------|--------------|--|--|
| Set:                                                                                                    | NET-GATE                              | Administrator      | -            |  |  |
| Get:                                                                                                    | NET-GATE?                             | End User           | -            |  |  |
| Description                                                                                                    | n                                     | Syntax             |              |  |  |
| Set:                                                                                                    | Set Gateway IP                        | #NET-GATE SP P1 CR |              |  |  |
| Get:                                                                                                    | Get Gateway IP                        | #NET-GATE?         |              |  |  |
| Response                                                                                                    |                                       |                    |              |  |  |
| Set: ~nn@                                                                                                    | NET-GATE SP P1 SPOK CR LF             |                    |              |  |  |
| Get: ~nn@                                                                                                    | NET-GATE SP ip_address CR LF          | -                  |              |  |  |
| Parameters                                                                                                    | 3                                     |                    |              |  |  |
| P1 (valid IP                                                                                                    | P1 (valid IP address)=xxx.xxx.xxx.xxx |                    |              |  |  |
| Notes                                                                                                    |                                       |                    |              |  |  |
| A network gateway connects the device via another network and maybe over the Internet. Be careful of security problems. For proper settings consult your network administrator |                                       |                    |              |  |  |

### **NET-MASK**

| Function                                                                 | s                                 | Permission           | Transparency |  |  |
|--------------------------------------------------------------------------|-----------------------------------|----------------------|--------------|--|--|
| Set:                                                                     | NET-MASK                          | Administrator        | -            |  |  |
| Get:                                                                     | NET-MASK?                         | End User             | -            |  |  |
| Descripti                                                                | on                                | Syntax               |              |  |  |
| Set:                                                                     | Set device subnet mask            | #NET-MASK sp net_mas | SKCR         |  |  |
| Get:                                                                     | Get device subnet mask            | #NET-MASK?           |              |  |  |
| Respons                                                                  | e                                 |                      |              |  |  |
| Set: ~nn                                                                 | @NET-MASK SP P1 SPOK CR LF        |                      |              |  |  |
| Get: ~nn                                                                 | @NET-MASK SP net_mask CR LF       |                      |              |  |  |
| Paramete                                                                 | ers                               |                      |              |  |  |
| P1 (valid                                                                | P1 (valid IP address)=xxx.xxx.xxx |                      |              |  |  |
| Response triggers                                                        |                                   |                      |              |  |  |
| The subnet mask limits the Ethernet connection within the local network. |                                   |                      |              |  |  |
| For proper settings consult your network administrator.                  |                                   |                      |              |  |  |

# **NET-DHCP**

| Functio                                                                  | ns                             | Permission                  | Transparency                          |  |
|--------------------------------------------------------------------------|--------------------------------|-----------------------------|---------------------------------------|--|
| Set:                                                                     | NET-DHCP                       | Administrator               | -                                     |  |
| Get:                                                                     | NET-DHCP?                      | End User                    | -                                     |  |
| Descrip                                                                  | tion                           | Syntax                      |                                       |  |
| Set:                                                                     | Set DHCP mode                  | #NET-DHCPSP P1 CR           |                                       |  |
| Get:                                                                     | Get DHCP mode                  | #NET-DHCP?                  |                                       |  |
| Respon                                                                   | se                             |                             |                                       |  |
| Set: ~nr                                                                 | Met-DHCP SP P1 SPOK CF         | R LF                        |                                       |  |
| Get: ~ni                                                                 | D@ NET-DHCP SP mode CR LF      | ]                           |                                       |  |
| Parame                                                                   | ters                           |                             |                                       |  |
| P1-0=                                                                    | Static IP; 1=DHCP              |                             |                                       |  |
| 0 – Use                                                                  | static IP.                     |                             |                                       |  |
| 1 – Use                                                                  | DHCP. If unavailable, use IP a | as above.                   |                                       |  |
| Notes                                                                    |                                |                             |                                       |  |
| Connect                                                                  | ing Ethernet to devices with D | HCP may take more time in s | ome networks.                         |  |
|                                                                          | 0                              |                             | ce DNS name (if available) using the  |  |
|                                                                          |                                |                             | ection to USB or RS-232 protocol port |  |
| if availab                                                               |                                | 6 ,                         |                                       |  |
| if available.<br>For proper settings consult your network administrator. |                                |                             |                                       |  |

### ROUTE

| Functio                                               | ns                                         | Permission       | Transparency  |  |
|-------------------------------------------------------|--------------------------------------------|------------------|---------------|--|
| Set:                                                  | ROUTE                                      | End User         | -             |  |
| Get:                                                  | ROUTE?                                     | End User         | -             |  |
| Descrip                                               | tion                                       | Syntax           |               |  |
| Set:                                                  | Set layer routing                          | # ROUTE SP P1,P2 | ,P3 <u>cr</u> |  |
| Get:                                                  | et: Get layer routing # ROUTE? SP P1,P2 CR |                  | 2 <u>CR</u>   |  |
| Respon                                                | se                                         |                  |               |  |
| ~ nn@ <b>RC</b>                                       | DUTE SP P1,P2,P3 CR LF                     |                  |               |  |
| Parame                                                | ters                                       |                  |               |  |
| P1 (Layer number) –12=Video+Audio<br>P2 – 1=Scaler    |                                            |                  |               |  |
| P3 – video inputs (0~2) – 0=HDMI; 1=PC; 2=Video (CV); |                                            |                  |               |  |
| Notes                                                 |                                            |                  |               |  |
| This con                                              | nmand replaces all other routin            | g commands.      |               |  |

**DISPLAY**?

| Functions                                                                                                    |                       | Permission        | Transparency |
|----------------------------------------------------------------------------------------------------|-----------------------|-------------------|--------------|
| Set:                                                                                                    | -                     | -                 | -            |
| Get:                                                                                                    | DISPLAY?              | End User          | Public       |
| Description                                                                                                    | on                    | Syntax            |              |
| Set:                                                                                                    | -                     | -                 |              |
| Get:                                                                                                    | Get output HPD status | #DISPLAY? SPP1 CR |              |
| Response                                                                                                    |                       |                   |              |
| ~ nn@display_sp P1 CR LF                                                                                                    |                       |                   |              |
| Parameters                                                                                                    |                       |                   |              |
| P1 (Output number) – 0=DVI                                                                                                    |                       |                   |              |
| Response triggers                                                                                                    |                       |                   |              |
| After execution, response is sent to the com port from which the <b>Get</b> was received<br>Response is sent after every change in output HPD status ON to OFF |                       |                   |              |

Response is sent after every change in output HPD status OFF to ON and ALL parameters (new EDID, etc.) are stable and valid

# HDCP-MOD

| Functions                                                                                                    |                                                                                                    | Permission              | Transparency |  |
|----------------------------------------------------------------------------------------------------|----------------------------------------------------------------------------------------------------|-------------------------|--------------|--|
| Set:                                                                                                    | HDCP-MOD                                                                                                    | Administrator           | Public       |  |
| Get:                                                                                                    | HDCP-MOD?                                                                                                    | End User                | Public       |  |
| Description                                                                                                    | ı                                                                                                    | Syntax                  |              |  |
| Set:                                                                                                    | Set HDCP mode                                                                                                    | #HDCP-MOD SPP1,P2,P3 CR |              |  |
| Get:                                                                                                    | Get HDCP mode                                                                                                    | #HDCP-MOD? SP P1,P2 CR  |              |  |
| Response                                                                                                    |                                                                                                    |                         |              |  |
| Set / Get : ~                                                                                                    | nn@HDCP-MOD SPP1,P2,P3                                                                                                    | CR LF                   |              |  |
| Parameters                                                                                                    | 5                                                                                                    |                         |              |  |
| P1 (Input/Output) – 0=Input<br>P2 (Scaler number) –0=HDMI<br>P3 (Status) – Input: 0=Off; 1=On                                                                                                    |                                                                                                    |                         |              |  |
| Response                                                                                                    | Response triggers                                                                                                    |                         |              |  |
| Response is sent to the com port from which the <b>Set</b> (before execution) <b>/ Get</b> command was received<br>Response is sent to all com ports after execution if HDCP-MOD was set any other external control device<br>(button press, device menu and similar) or genlock status changed |                                                                                                    |                         |              |  |
| Notes                                                                                                    |                                                                                                    |                         |              |  |
| HDCP supp<br>HDCP not s                                                                                                    | Set HDCP working mode <b>on device input</b> :<br>HDCP supported – HDCP_ON [default]<br>HDCP not supported – HDCP OFF<br>HDCP support changes following detected sink – MIRROR OUTPUT |                         |              |  |

**VID-RES** 

| Functions<br>Set:<br>Get:                                                                                                    |                      | Permission                    | Transparency |  |
|----------------------------------------------------------------------------------------------------|----------------------|-------------------------------|--------------|--|
|                                                                                                    | -                    |                               |              |  |
| Cot                                                                                                    | VID-RES              | End User                      | Public       |  |
| Gel.                                                                                                    | VID-RES?             | End User                      | Public       |  |
| Descriptio                                                                                                    | n                    | Syntax                        |              |  |
| Set:                                                                                                    | Set video resolution | #VID-RES SPP1,P2,P3,P4 CR     |              |  |
| Get:                                                                                                    | Get video resolution | # <b>VID-RES? P1,P2,P3 CR</b> |              |  |
| Response                                                                                                    |                      |                               |              |  |
| ~ nn@VID-RES                                                                                                    | SP P1,P2,P3,P4 CR LF |                               |              |  |
| Parameter                                                                                                    | 'S                   |                               |              |  |
| P1 –0=Input; 1=Output<br>P2 – 1=Scaler<br>P3 – 0<br>P4 - video resolutions – see output resolutions in <u>Output Resolutions Key</u> on page <u>33</u> and input<br>resolutions in <u>Input Resolutions Key</u> on page <u>34</u>                                                                                                    |                      |                               |              |  |
| Response triggers                                                                                                    |                      |                               |              |  |
| After execution, response is sent to the com port from which the <b>Set /Get</b> was received<br>After execution, response is sent to all com ports if <b>VID-RES</b> was set by any other external control device<br>(button press, device menu and similar)                                                                                                    |                      |                               |              |  |
| Notes                                                                                                    |                      |                               |              |  |
| "Set" command is only applicable for stage=Output "Set" command with <i>is_native</i> =ON sets native resolution on selected output (resolution index sent = 0). Device sends as answer actual VIC ID of native resolution "Get" command with <i>is_native</i> =ON returns native resolution VIC, with <i>is_native</i> =OFF returns current resolution To use "custom resolutions" (entries 100-105), define them using command DEF-RES |                      |                               |              |  |

# VFRZ

| Functions                                                                                                    |                               | Permission                              | Transparency |  |
|----------------------------------------------------------------------------------------------------|-------------------------------|-----------------------------------------|--------------|--|
| Set:                                                                                                    | VFRZ                          | End User                                | Public       |  |
| Get:                                                                                                    | VFRZ?                         | End User                                | Public       |  |
| Descrip                                                                                                    | otion                         | Syntax                                  |              |  |
| Set:                                                                                                    | Set freeze on selected output | #VFRZ <sub>SP</sub> P1,P2 <sub>CR</sub> |              |  |
| Get:                                                                                                    | Get output freeze status      | #VFRZ? <sub>SP</sub> P1 <sub>CR</sub>   |              |  |
| Respor                                                                                                    | ISE                           |                                         |              |  |
| ~ m @VFRZ <sub>SP</sub> P1, P2 <sub>CR LF</sub>                                                                                                    |                               |                                         |              |  |
| Parameters                                                                                                    |                               |                                         |              |  |
| P1 – 1=Scaler                                                                                                    |                               |                                         |              |  |
| P2 – 0=Off; 1=On                                                                                                    |                               |                                         |              |  |
| Response Triggers                                                                                                    |                               |                                         |              |  |
| After execution, response is sent to the com port from which the Set/Get was received<br>After execution, response is sent to all com ports if VFRZ was set by any other external control device<br>(button press, device menu and similar) |                               |                                         |              |  |

### AUD-LVL

| Funct                                          | ions                                        | Permission               | Transparency                       |  |
|------------------------------------------------|---------------------------------------------|--------------------------|------------------------------------|--|
| Set:                                           | AUD-LVL                                     | End User                 | -                                  |  |
| Get:                                           | AUD-LVL?                                    | End User                 | -                                  |  |
| Descr                                          | iption                                      | Syntax                   | Syntax                             |  |
| Set:                                           | Set audio level in specific amplifier stage | #AUD-LVL <sub>SP</sub> P | #AUD-LVL <sub>SP</sub> P1,P2,P3 CR |  |
| Get:                                           | Get audio level in specific amplifier stage | #AUD-LVL?                | #AUD-LVL? SP P1,P2 CR              |  |
| Response                                       |                                             |                          |                                    |  |
| ~nn@                                           | AUD-LVLSP P1,P2 CR LF                       |                          |                                    |  |
| Parameters                                     |                                             |                          |                                    |  |
| P1 (Input/Output)– 0=Input; 1=Output           |                                             |                          |                                    |  |
| P2 N/A                                         |                                             |                          |                                    |  |
| P3 – Input=0 to 100, ++/; Output=0 to 110, ++/ |                                             |                          |                                    |  |

### MUTE

| Functio                                                                                                    | ns                       | Permission                    | Transparency      |  |
|----------------------------------------------------------------------------------------------------|--------------------------|-------------------------------|-------------------|--|
| Set:                                                                                                    | MUTE                     | End User                      | Public            |  |
| Get:                                                                                                    | MUTE?                    | End User                      | Public            |  |
| Descrip                                                                                                    | tion                     | Syntax                        |                   |  |
| Set:                                                                                                    | Mute the selected output | # <b>MUTE </b> P1,P2 <b>_</b> | # MUTE SPP1,P2 CR |  |
| Get:                                                                                                    | Mute the selected output | # MUTE? SP P1 CR              |                   |  |
| Respon                                                                                                    | se                       |                               |                   |  |
| Set / Get : ~ nn@ MUTE SP P1, P2. CR LF                                                                                                    |                          |                               |                   |  |
| Parameters                                                                                                    |                          |                               |                   |  |
| P1 – 1=Scaler                                                                                                    |                          |                               |                   |  |
| P2 – 0=Off; 1=On                                                                                                    |                          |                               |                   |  |
| Response triggers                                                                                                    |                          |                               |                   |  |
| Response is sent to the com port from which the Set (before execution) / Get command was received                                                                              |                          |                               |                   |  |
| After execution, response is sent to all com ports if CMD-NAME was set any other external control device (button press, device menu and similar) or genlock status was changed |                          |                               |                   |  |
| Notes                                                                                                    |                          |                               |                   |  |
| Mutes the selected audio output                                                                                                    |                          |                               |                   |  |

VP-439 – The RS-232/Ethernet (UDP) Communication Protocol

SCLR-AS?

| Functions                                                                                                    |                                                     | Permission           | Transparency |  |
|----------------------------------------------------------------------------------------------------|-----------------------------------------------------|----------------------|--------------|--|
| Set:                                                                                                    | SCLR-AS                                             | End User             | Public       |  |
| Get:                                                                                                    | SCLR-AS?                                            | End User             | Public       |  |
| Descripti                                                                                                    | on                                                  | Syntax               |              |  |
| Set:                                                                                                    | Set the auto sync off timer                         | # SCLR-AS SPP1,P2 CR |              |  |
| Get:                                                                                                    | Get the auto sync off timer definition              | # SCLR-AS? SP P1 CR  |              |  |
| Respons                                                                                                    | e                                                   |                      |              |  |
| Set / Get                                                                                                    | :~nn@ SCLR-AS spP1,P2 CR LF                         |                      |              |  |
| Parameters                                                                                                    |                                                     |                      |              |  |
| P1 (Scaler Number) –1=Scaler                                                                                                    |                                                     |                      |              |  |
| P2 (Off/On) – 0=Off; 1=Fast; 2=Slow                                                                                                    |                                                     |                      |              |  |
| Response triggers                                                                                                    |                                                     |                      |              |  |
| Response is sent to the com port from which the <b>Set</b> (before execution) <b>/ Get</b> command was received<br>After execution, response is sent to all com ports if CMD-NAME was set any other external control device<br>(button press, device menu and similar) or genlock status was changed |                                                     |                      |              |  |
| Notes                                                                                                    |                                                     |                      |              |  |
| Sets the /                                                                                                    | Sets the Auto Sync features for the selected Scaler |                      |              |  |
|                                                                                                    |                                                     |                      |              |  |

# **IMAGE-PROP**

| Functions                                                                                                |                                            | Permission                | Transparency |  |  |
|----------------------------------------------------------------------------------------------------|--------------------------------------------|---------------------------|--------------|--|--|
| Set:                                                                                                    | IMAGE-PROP                                 | End User                  | Public       |  |  |
| Get:                                                                                                    | IMAGE-PROP?                                | End User                  | Public       |  |  |
| Descriptio                                                                                               | n                                          | Syntax                    |              |  |  |
| Set:                                                                                                    | Set the image size                         | # IMAGE-PROP SPP1 CR      |              |  |  |
| Get:                                                                                                    | Get the image size                         | # IMAGE-PROP? SPP1,,P6 CR |              |  |  |
| Response                                                                                                 |                                            |                           |              |  |  |
| Set / Get :                                                                                              | Set / Get : ~ nn@ IMAGE-PROP SPP1,P2 CR LF |                           |              |  |  |
| Parameters                                                                                               |                                            |                           |              |  |  |
|                                                                                                    | number) – 1=Scaler                         |                           |              |  |  |
| P2 (Status) – 0=Full; 1=Over Scan; 2=Under Scan; 3=Letter Box; 4=PanScan; 5=Best Fit                     |                                            |                           |              |  |  |
| Response triggers                                                                                        |                                            |                           |              |  |  |
| Response is sent to the com port from which the Set (before execution) / Get command was received        |                                            |                           |              |  |  |
| After execution, response is sent to all com ports if CMD-NAME was set any other external control device |                                            |                           |              |  |  |
| (button press, device menu and similar) or genlock status was changed                                    |                                            |                           |              |  |  |
| Notes                                                                                                    |                                            |                           |              |  |  |
| Sets the image properties of the selected scaler                                                         |                                            |                           |              |  |  |

# SCLR-AUDIO-DELAY

| Functions                                                                                                    |                            | Permission      | Transparency                  |  |
|----------------------------------------------------------------------------------------------------|----------------------------|-----------------|-------------------------------|--|
| Set:                                                                                                    | SCLR-AUDIO-DELAY           | End User        | Public                        |  |
| Get:                                                                                                    | SCLR-AUDIO-DELAY?          | End User        | Public                        |  |
| Description                                                                                                    |                            | Syntax          |                               |  |
| Set:                                                                                                    | Set the scaler audio delay | # SCLR-AUDIO-DE | # SCLR-AUDIO-DELAY SPP1,P2 CR |  |
| Get:                                                                                                    | Get the scaler audio delay | # SCLR-AUDIO-DE | # SCLR-AUDIO-DELAY? SP P1 CR  |  |
| Respon                                                                                                    | se                         |                 |                               |  |
| Set / Get : ~ nn@ SCLR-AUDIO-DELAY SP P1, P2 CR LF                                                                                                    |                            |                 |                               |  |
| Parameters                                                                                                    |                            |                 |                               |  |
| P1 (Audio output number) –1=Scaler<br>P2 (Level selection) – 0=Off; 1=40ms; 2=110ms; 3=150ms; 4=Auto                                                                                                    |                            |                 |                               |  |
| Response triggers                                                                                                    |                            |                 |                               |  |
| Response is sent to the com port from which the Set (before execution) / Get command was received<br>After execution, response is sent to all com ports if CMD-NAME was set any other external control device<br>(button press, device menu and similar) or genlock status was changed |                            |                 |                               |  |
| Notes                                                                                                    |                            |                 |                               |  |
| Sets the audio delay for the selected audio output                                                                                                    |                            |                 |                               |  |

The warranty obligations of Kramer Electronics Inc. ("Kramer Electronics") for this product are limited to the terms set forth below: What is Covered

This limited warranty covers defects in materials and workmanship in this product.

### What is Not Covered

This limited warranty does not cover any damage, deterioration or malfunction resulting from any alteration, modification, improper or unreasonable use or maintenance, misuse, abuse, accident, neglect, exposure to excess moisture, fire, improper packing and shipping (such claims must be presented to the carrier), lightning, power surges, or other acts of nature. This limited warranty does not cover any damage, deterioration or malfunction resulting from the installation or removal of this product from any installation, any unauthorized tampering with this product, any repairs attempted by anyone unauthorized by Kramer Electronics to make such repairs, or any other cause which does not relate directly to a defect in materials and/or workmanship of this product. This limited warranty does not cover any damage, deterioration with this product. Without limiting any other exclusion herein, Kramer Electronics does not warrant that the product covered hereby, including, without limitation, the technology and/or integrated circuit(s) included in the product, will not become obsolete or that such items are or will remain compatible with any other product or technology with which the product may be used.

### How Long this Coverage Lasts

The standard limited warranty for Kramer products is seven (7) years from the date of original purchase, with the following exceptions:

- 1. All Kramer VIA hardware products are covered by a standard three (3) year warranty for the VIA hardware and a standard three (3) year warranty for firmware and software updates.
- 2. All Kramer fiber optic cables, adapter-size fiber optic extenders, active cables, cable retractors, all Kramer speakers and Kramer touch panels are covered by a standard one (1) year warranty.
- 3. All Kramer Cobra products, all Kramer Calibre products, all Kramer Minicom digital signage products, all HighSecLabs products, all streaming, and all wireless products are covered by a standard three (3) year warranty.
- 4. All Sierra Video MultiViewers are covered by a standard five (5) year warranty.
- 5. Sierra switchers & control panels are covered by a standard seven (7) year warranty (excluding power supplies and fans that are covered for three (3) years).
- 6. K-Touch software is covered by a standard one (1) year warranty for software updates.
- 7. All Kramer passive cables are covered by a ten (10) year warranty.

#### Who is Covered

Only the original purchaser of this product is covered under this limited warranty. This limited warranty is not transferable to subsequent purchasers or owners of this product.

#### What Kramer Electronics Will Do

Kramer Electronics will, at its sole option, provide one of the following three remedies to whatever extent it shall deem necessary to satisfy a proper claim under this limited warranty:

- 1. Elect to repair or facilitate the repair of any defective parts within a reasonable period of time, free of any charge for the necessary parts and labor to complete the repair and restore this product to its proper operating condition. Kramer Electronics will also pay the shipping costs necessary to return this product once the repair is complete.
- 2. Replace this product with a direct replacement or with a similar product deemed by Kramer Electronics to perform substantially the same function as the original product.
- 3. Issue a refund of the original purchase price less depreciation to be determined based on the age of the product at the time remedy is sought under this limited warranty.

### What Kramer Electronics Will Not Do Under This Limited Warranty

If this product is returned to Kramer Electronics or the authorized dealer from which it was purchased or any other party authorized to repair Kramer Electronics products, this product must be insured during shipment, with the insurance and shipping charges prepaid by you. If this product is returned uninsured, you assume all risks of loss or damage during shipment. Kramer Electronics will not be responsible for any costs related to the removal or reinstallation of this product from or into any installation. Kramer Electronics will not be responsible for any costs related to any setting up this product, any adjustment of user controls or any programming required for a specific installation of this product.

#### How to Obtain a Remedy Under This Limited Warranty

To obtain a remedy under this limited warranty, you must contact either the authorized Kramer Electronics reseller from whom you purchased this product or the Kramer Electronics office nearest you. For a list of authorized Kramer Electronics resellers and/or Kramer Electronics authorized service providers, visit our web site at www.kramerav.com or contact the Kramer Electronics office nearest you.

In order to pursue any remedy under this limited warranty, you must possess an original, dated receipt as proof of purchase from an authorized Kramer Electronics reseller. If this product is returned under this limited warranty, a return authorization number, obtained from Kramer Electronics, will be required (RMA number). You may also be directed to an authorized reseller or a person authorized by Kramer Electronics to repair the product. If it is decided that this product should be returned directly to Kramer Electronics, this product should be properly packed, preferably in the original carton, for shipping. Cartons not bearing a return authorization number will be refused.

#### Limitation of Liability

THE MAXIMUM LIABILITY OF KRAMER ELECTRONICS UNDER THIS LIMITED WARRANTY SHALL NOT EXCEED THE ACTUAL PURCHASE PRICE PAID FOR THE PRODUCT. TO THE MAXIMUM EXTENT PERMITTED BY LAW, KRAMER ELECTRONICS IS NOT RESPONSIBLE FOR DIRECT, SPECIAL, INCIDENTAL OR CONSEQUENTIAL DAMAGES RESULTING FROM ANY BREACH OF WARRANTY OR CONDITION, OR UNDER ANY OTHER LEGAL THEORY. Some countries, districts or states do not allow the exclusion or limitation of relief, special, incidental, consequential or indirect damages, or the limitation of liability to specified amounts, so the above limitations or exclusions may not apply to you.

### **Exclusive Remedy**

TO THE MAXIMUM EXTENT PERMITTED BY LAW, THIS LIMITED WARRANTY AND THE REMEDIES SET FORTH ABOVE ARE EXCLUSIVE AND IN LIEU OF ALL OTHER WARRANTIES, REMEDIES AND CONDITIONS, WHETHER ORAL OR WRITTEN, EXPRESS OR IMPLIED. TO THE MAXIMUM EXTENT PERMITTED BY LAW, KRAMER ELECTRONICS SPECIFICALLY DISCLAIMS ANY AND ALL IMPLIED WARRANTIES, INCLUDING, WITHOUT LIMITATION, WARRANTIES OF MERCHANTABILITY AND FITNESS FOR A PARTICULAR PURPOSE. IF KRAMER ELECTRONICS CANNOT LAWFULLY DISCLAIM OR EXCLUDE IMPLIED WARRANTIES UNDER APPLICABLE LAW, THEN ALL IMPLIED WARRANTIES COVERING THIS PRODUCT, INCLUDING WARRANTIES OF MERCHANTABILITY AND FITNESS FOR A PARTICULAR PURPOSE, SHALL APPLY TO THIS PRODUCT AS PROVIDED UNDER APPLICABLE LAW. IF ANY PRODUCT TO WHICH THIS LIMITED WARRANTY APPLIES IS A "CONSUMER PRODUCT" UNDER THE MAGNUSON-MOSS WARRANTY ACT (15 U.S.C.A. §2301, ET SEQ.) OR OTHER APPLICABLE LAW, THE FOREGOING DISCLAIMER OF IMPLIED WARRANTIES SHALL NOT APPLY TO YOU, AND ALL IMPLIED WARRANTIES ON THIS PRODUCT, INCLUDING WARRANTIES OF MERCHANTABILITY AND FITNESS FOR THE PARTICULAR PURPOSE, SHALL APPLY AS PROVIDED UNDER THE MAGNUSON-MOSS WARRANTY ACT (15 U.S.C.A. §2301, ET SEQ.) OR OTHER APPLICABLE LAW, THE FOREGOING DISCLAIMER OF IMPLIED WARRANTIES SHALL NOT APPLY TO YOU, AND ALL IMPLIED WARRANTIES ON THIS APPLICABLE LAW. THE PROPEGOING DISCLAIMER OF IMPLIED WARRANTIES FOR THE PARTICULAR PURPOSE, SHALL APPLY AS PROVIDED UNDER APPLICABLE LAW.

#### **Other Conditions**

This limited warranty gives you specific legal rights, and you may have other rights which vary from country to country or state to state. This limited warranty is void if (i) the label bearing the serial number of this product has been removed or defaced, (ii) the product is not distributed by Kramer Electronics or (iii) this product is not purchased from an authorized Kramer Electronics reseller. If you are unsure whether a reseller is an authorized Kramer Electronics reseller, visit our web site at www.kramerav.com or contact a Kramer Electronics office from the list at the end of this document.

Your rights under this limited warranty are not diminished if you do not complete and return the product registration form or complete and submit the online product registration form. Kramer Electronics thanks you for purchasing a Kramer Electronics product. We hope it will give you years of satisfaction.

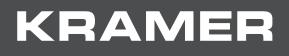

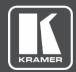

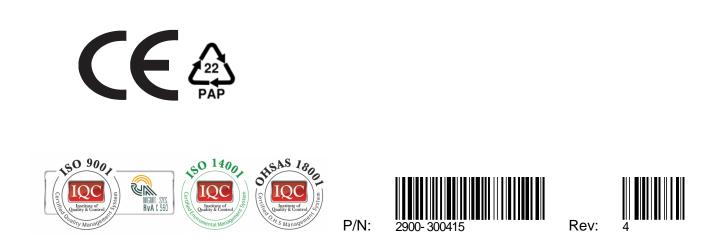

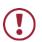

SAFETY WARNING

Disconnect the unit from the power supply before opening and servicing

For the latest information on our products and a list of Kramer distributors, visit our Web site where updates to this user manual may be found.

We welcome your questions, comments, and feedback.

www.KramerAV.com info@KramerAV.com